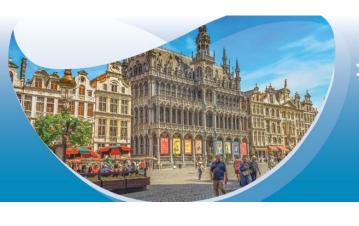

## 10th International Fluid Academy Days 10"ifad

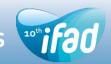

26-28 November 2020 Brussels, Belgium Brussels 44 Center

www.fluidacademy.org 🍏 @Fluid\_Academy

# **Abstract Submission** Guidelines

### Click on the link below to start and create a profile.

https://na.eventscloud.com/eSites/520896/Welcome

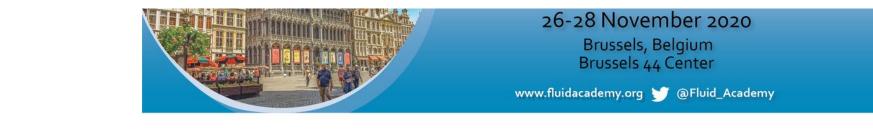

Welcome

#### 10th International Fluid Academy Days

**Abstract Submission Form** 

| Dear Colleague,                              |                     |                  |                 |
|----------------------------------------------|---------------------|------------------|-----------------|
| If you already have a password, ple          | ase log in.         |                  |                 |
| If you forgot your password, click h         | ere.                |                  |                 |
| If you do <u>not</u> have an account/pass    | word yet, clici her | re.              |                 |
| In case of problems with this online         | form, please cont   | act laurence@med | licongress.com. |
| Email Forgot Password • New User? Click Here | Password            |                  | Login           |

When accessing the online platform for the first time, you will be asked to register as a new user.

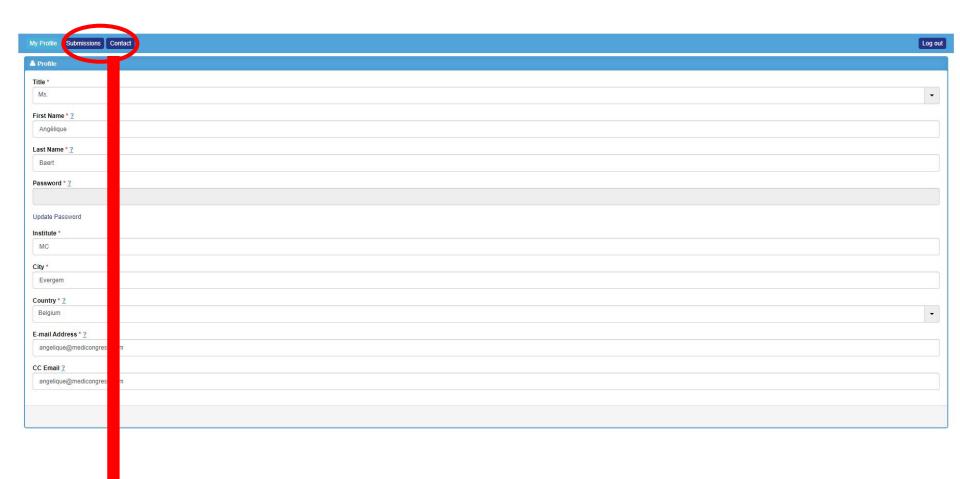

Fill out your personal data, choose a password and go through the submission procedure.

Once you clicked on 'Save', you will see more topics in the header. Now you can start submitting an abstract.

### Click on 'Submissions' in the header and then 'Add new'.

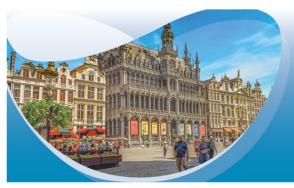

## 10th International Fluid Academy Days ifad

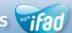

26-28 November 2020 Brussels, Belgium Brussels 44 Center

www.fluidacademy.org 🍏 @Fluid\_Academy

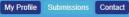

Click on 'Add New' to submit your abstract(s).

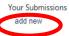

There are no Submissions. Click add new above to create one.

Select a topic in the drop-down list.

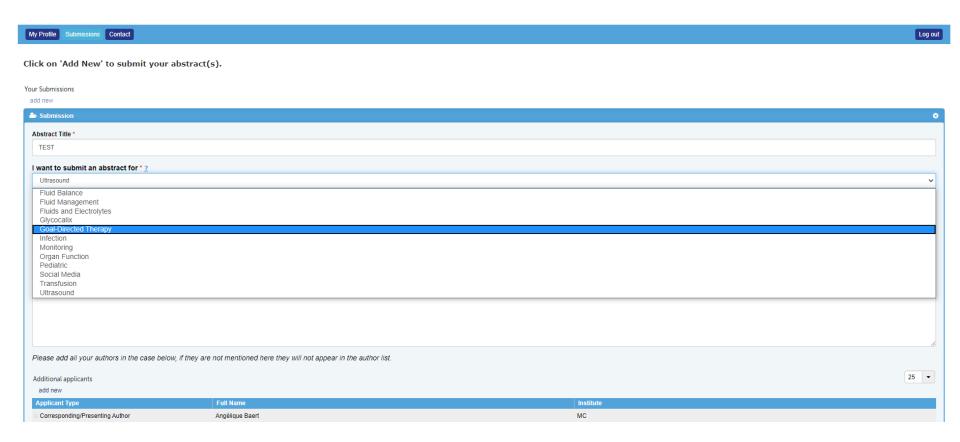

Fill out the requested data.

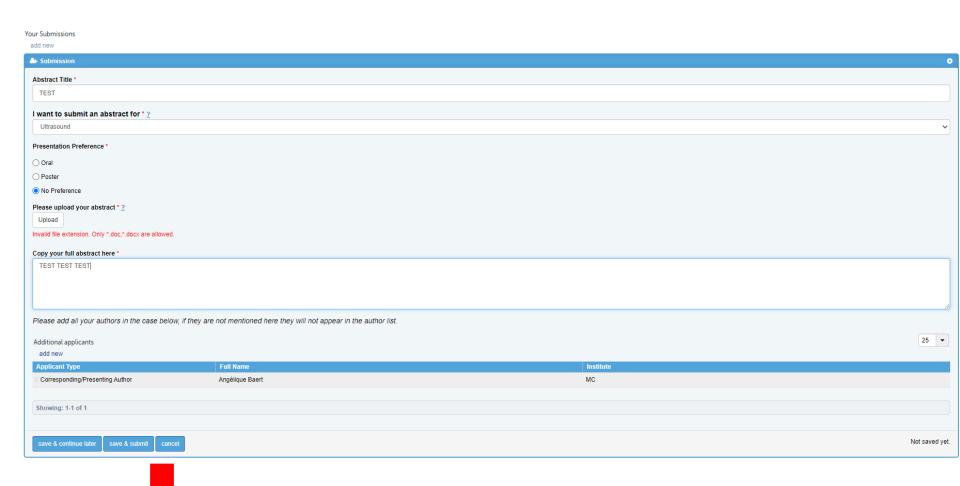

You can either click on 'Save & continue later' to re-access your abstract and change it or on 'Save & submit' to complete/finalize it. Even after submitting your abstract, you can make further edits until the submission deadline.

# Your abstract(s) is/are only uploaded successfully when you receive an automatic reply confirming your submission(s).

#### #IFAD 2020# Abstract Submission Confirmation

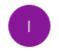

IFAD 2020 < noreply@etouches.com > To Angélique Baert

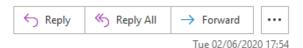

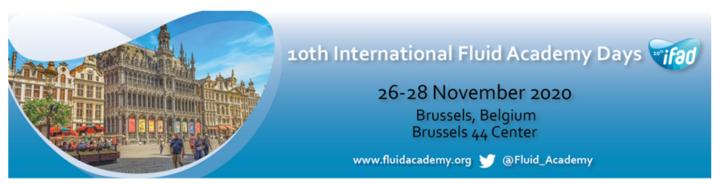

Dear Ms. Baert,

Thank you for submitting your abstract: "TEST". Your unique abstract ID number is: 4

Your abstract has been well received and is now being sent for expedited review by the IFAD Scientific Committee. We will send you a formal letter of our decision regarding your abstract at latest on 15 October. Conference registration is now open, please see <a href="mailto:the link">the link</a> for further details. For all other questions send an email to <a href="mailto:laurence@medicongress.com">laurence@medicongress.com</a>. Please put #IFAD 2020# Abstract Submission Question in the email subject.

You can find your submission record, by logging in through the link below and go to 'submissions'. https://na.eventscloud.com/eselectv3/v3/events/520896/site/view.

Yours sincerely,

The MediCongress Team

You can re-enter your personal submission page any time and follow up on the status of your submissions.

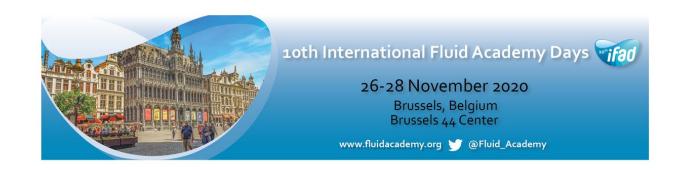

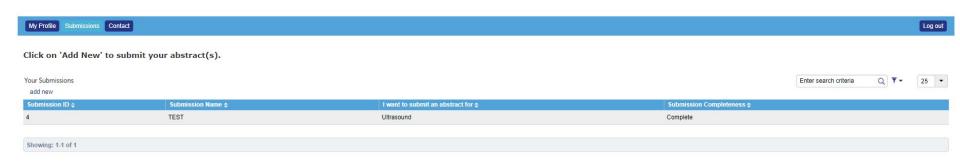